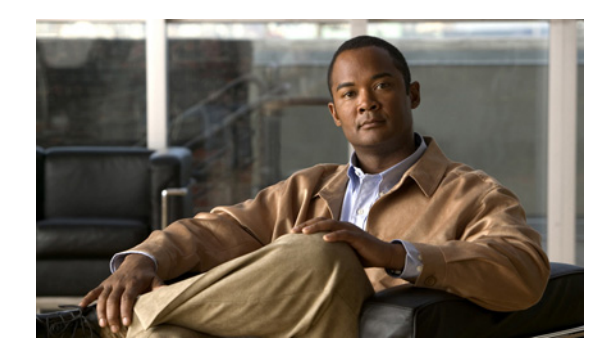

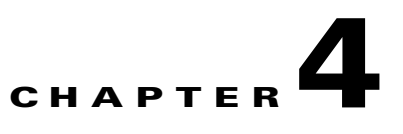

# **Configuring and Viewing System Properties**

This chapter describes how to configure and view system properties on the mobility services engine.

This chapter contains the following sections:

- **•** [Editing General Properties and Viewing Performance, page 4-1](#page-0-0)
- [Modifying NMSP Parameters, page 4-5](#page-4-0)
- **•** [Viewing Active Sessions on a System, page 4-7](#page-6-0)
- **•** [Adding and Deleting Trap Destinations, page 4-7](#page-6-1)
- **•** [Viewing and Configuring Advanced Parameters, page 4-9](#page-8-0)

# <span id="page-0-0"></span>**Editing General Properties and Viewing Performance**

General Properties—You can use Cisco WCS to edit the general properties of a mobility services engine such as contact name, username, password, services enabled on the system, enabling or disabling a service or enabling the mobility services engine for synchronization. Refer to the ["Editing General](#page-0-1)  [Properties" section on page 4-1.](#page-0-1)

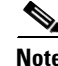

**Note** Use the general properties to modify the username and password that you defined during initial setup of the mobility services engine.

Performance—You can use Cisco WCS to view CPU and memory use for a given mobility services engine. Refer to the ["Viewing Performance Information" section on page 4-4.](#page-3-0)

This section contains the following topics:

- **•** [Editing General Properties, page 4-1](#page-0-1)
- **•** [Viewing Performance Information, page 4-4](#page-3-0)

### <span id="page-0-1"></span>**Editing General Properties**

To edit the general properties of a mobility services engine, follow these steps:

- **Step 1** In WCS, choose **Services > Mobility Services** to display the Mobility Services page.
- **Step 2** Click the name of the mobility services engine you want to edit. Two tabs appear with the following headings: General and Performance (see [Figure 4-1\)](#page-1-0).

# $\frac{\sqrt{2}}{2}$

**Note** If the General Properties page does not display by default, choose **Systems > General Properties** from the left sidebar menu.

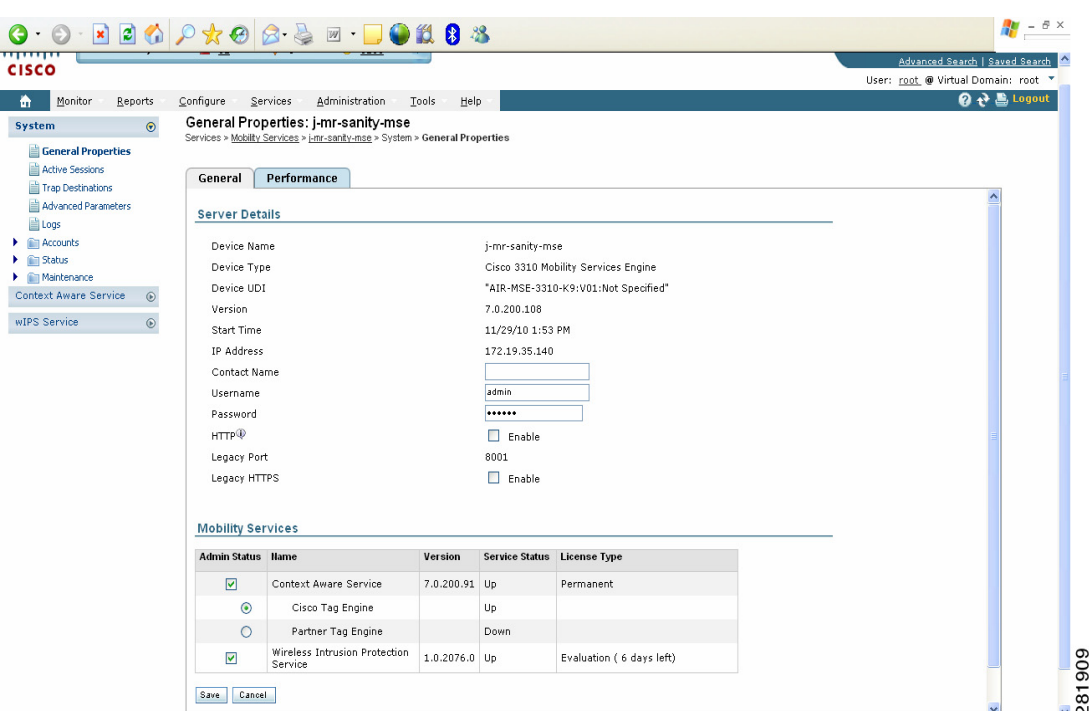

#### <span id="page-1-0"></span>*Figure 4-1 General Properties*

<span id="page-1-1"></span>**Step 3** Modify the parameters as appropriate on the General tab. [Table 4-1](#page-1-1) describes each parameter.

#### *Table 4-1 General Properties*

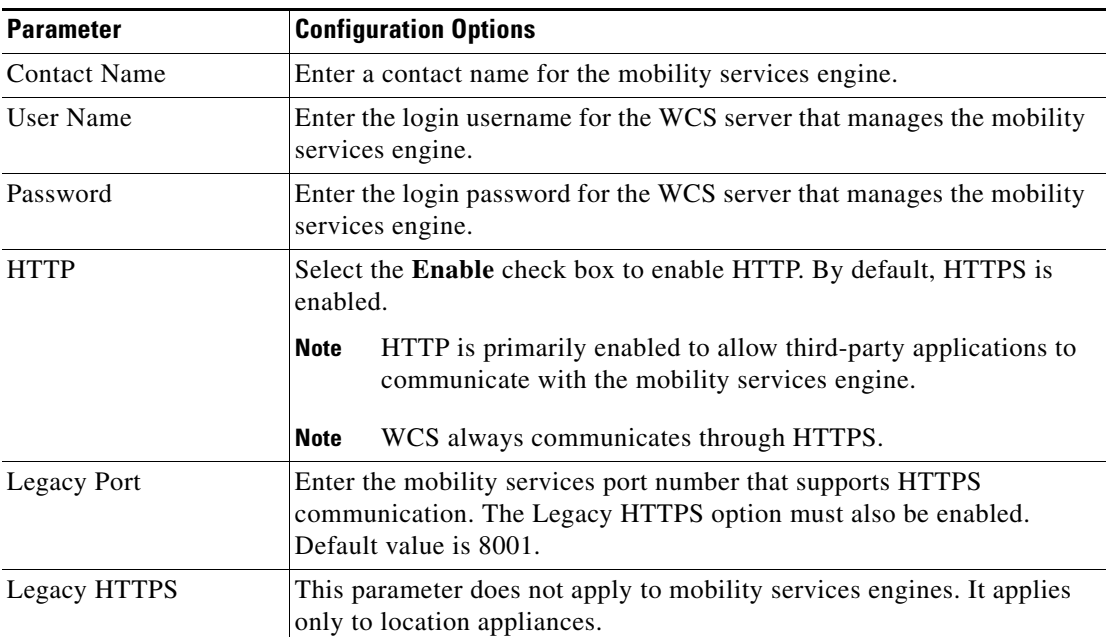

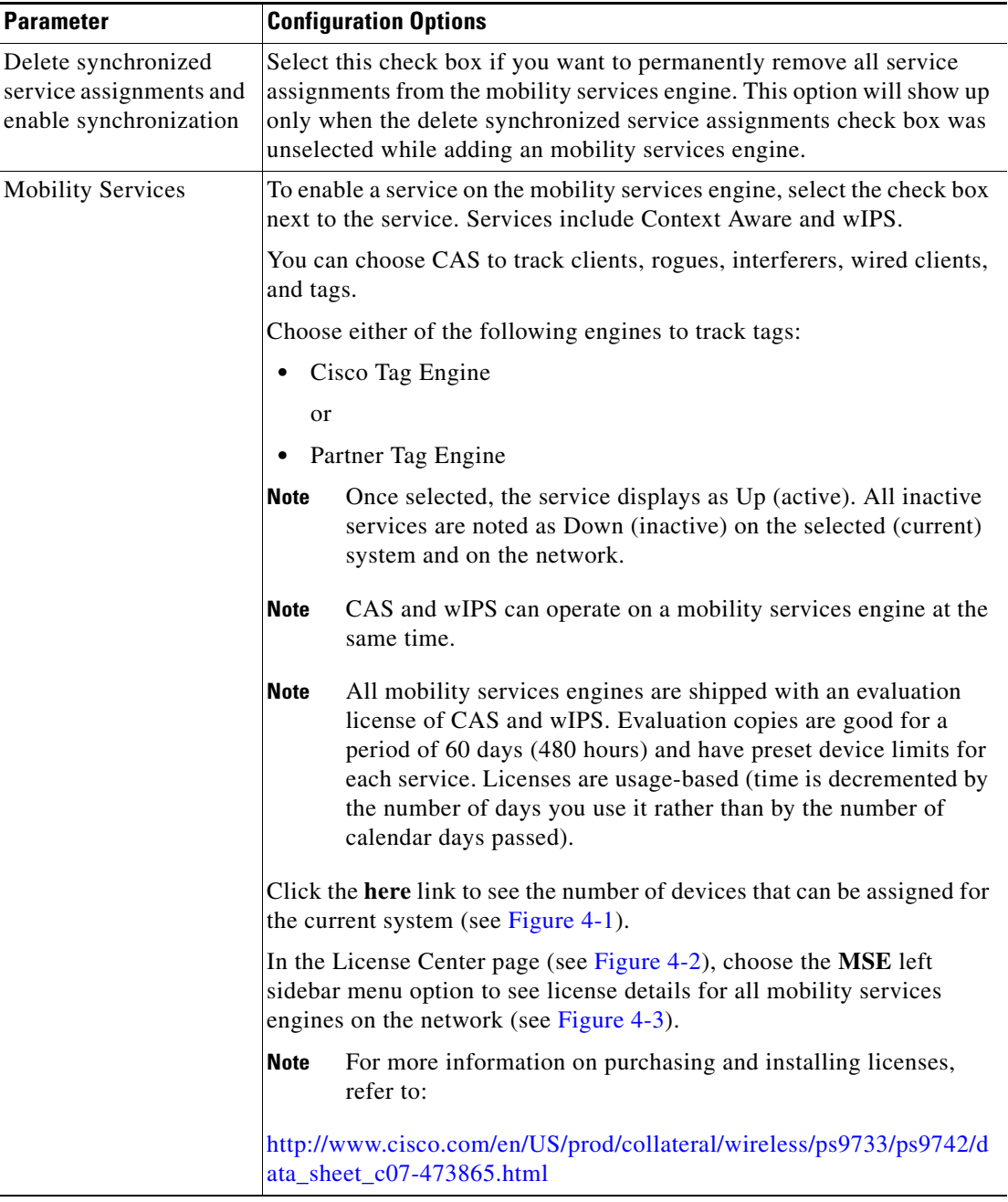

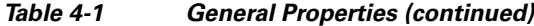

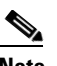

**Note** The following TCP ports are in use on an MSE in Release 6.0 and above: tcp 22: MSE SSH port, tcp 80: MSE HTTP port, tcp 443: MSE HTTPS port, tcp 1411: AeroScout, tcp 1999: AeroScout internal port, tcp 4096: AeroScout notifications port, tcp 5900X: AeroScout (X can vary from 1 to 10), and tcp 8001: Legacy port. Used for location APIs.

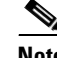

**Note** The following UDP ports are in use on an MSE in Release 6.0 and above: udp 123: NTPD port (open after NTP configuration), udp 162: AeroScout SNMP, udp/tcp 4000X: AeroScout proxy (X can vary from 1 to 5), udp 12091: AeroScout devices (TDOA Wi-Fi Receivers, chokepoints), udp 12092: AeroScout devices (TDOA Wi-Fi Receivers, chokepoints), udp 32768: Location internal port, udp 32769: AeroScout internal port, and udp 37008: AeroScout internal port.

#### <span id="page-3-1"></span>*Figure 4-2 License Summary for Selected Mobility Services Engine*

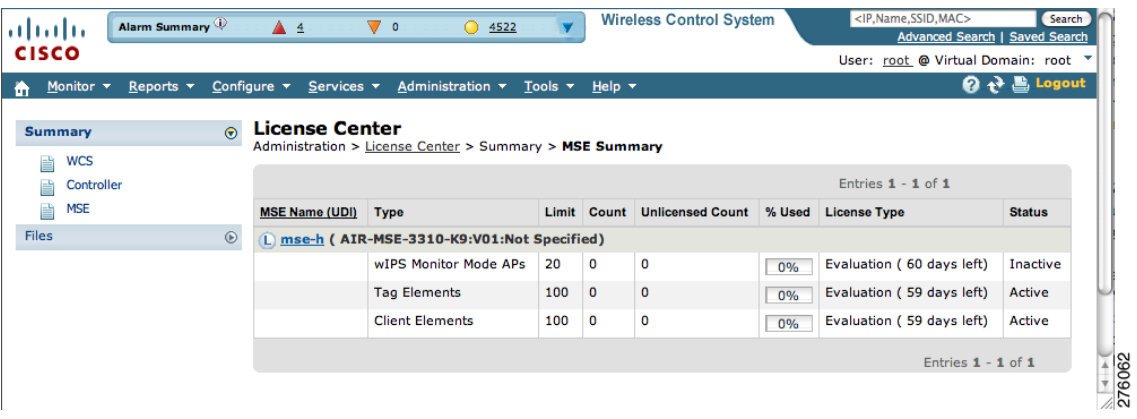

#### <span id="page-3-2"></span>*Figure 4-3 License Summary for All Mobility Services Engines*

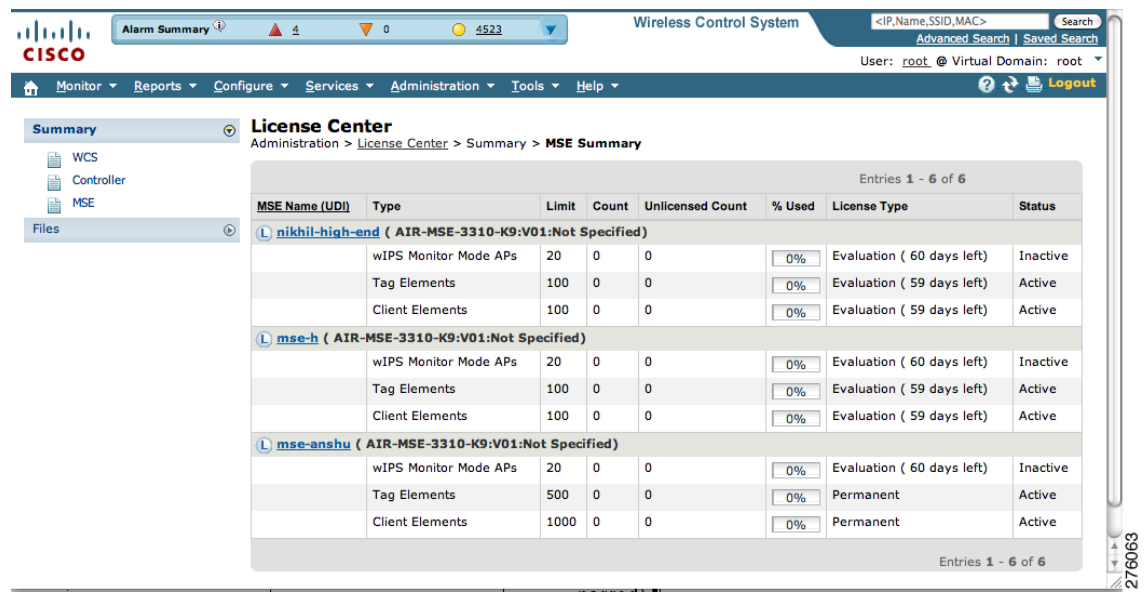

**Step 4** Click **Save** to update the Cisco WCS and mobility services engine databases.

### <span id="page-3-0"></span>**Viewing Performance Information**

To view performance details, follow these steps:

- **Step 1** In WCS, choose **Services > Mobility Services** to display the Mobility Services page.
- **Step 2** Click the name of the mobility services engine you want to view. Two tabs appear with the following headings: General and Performance.
- **Step 3** Click the **Performance** tab (see [Figure 4-4\)](#page-4-1).

Click a time period (such as 1w) on the y-axis to see performance numbers for periods greater than one day.

To view a textual summary of performance, click the second icon under CPU.

To enlarge the screen, click the icon at the lower right.

<span id="page-4-1"></span>*Figure 4-4 CPU and Memory Performance*

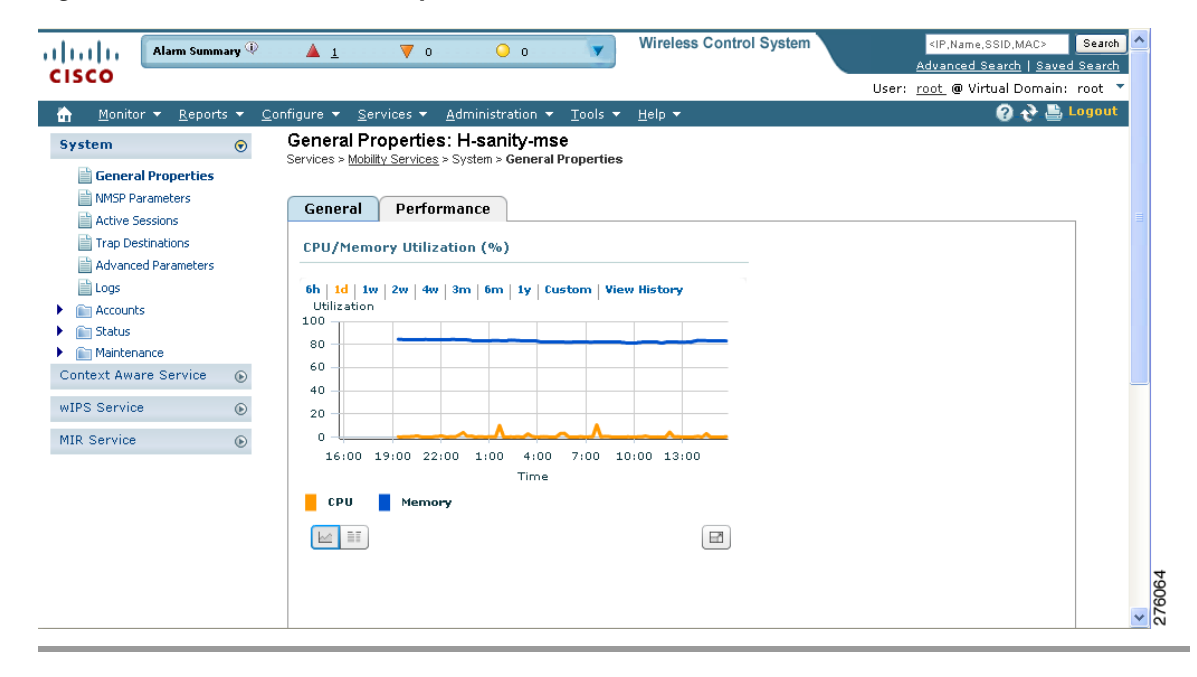

# <span id="page-4-0"></span>**Modifying NMSP Parameters**

Network Mobility Services Protocol (NMSP) is the protocol that manages communication between the mobility services engine and the controller or selected Catalyst 3000 and 4000 series switches. Transport of telemetry, emergency, and chokepoint information between the mobility services engine and the controller and Catalyst switch is managed by this protocol.

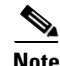

**Note** This menu option is only available in MSE releases prior to 7.0.105.0.

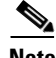

**Note** No change in the default parameter values is recommended unless the network is experiencing slow response or excessive latency.

 $\mathbf{r}$ 

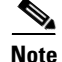

**Note** Telemetry, emergency, and chokepoint information is only seen on controllers and WCS installed with Release 4.1 software or later.

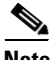

**Note** The TCP port (16113) that the controller or Catalyst switch and the mobility services engine communicate over *must* be open (not blocked) on any firewall that exists between the controller or Catalyst switch and mobility services engine for NMSP to function.

To configure NMSP parameters, follow these steps:

- **Step 1** In Cisco WCS, choose **Services > Mobility Services**.
- **Step 2** Click the name of the mobility services engine whose properties you want to edit.
- **Step 3** Choose **System > NMSP Parameters**. The configuration options appear.
- <span id="page-5-0"></span>**Step 4** Modify the NMSP parameters as appropriate. [Table 4-2](#page-5-0) describes each parameter.

| <b>Parameter</b>           | <b>Description</b>                                                                                                    |
|----------------------------|----------------------------------------------------------------------------------------------------|
| Echo Interval              | How frequently an echo request is sent from a mobility services<br>engine to a controller. The default value is 15 seconds. Allowed<br>values range from 1 to 120 seconds.                                                              |
|                            | If a network is experiencing slow response, you can increase<br><b>Note</b><br>the values of the echo interval, neighbor dead interval and<br>the response timeout values to limit the number of failed<br>echo acknowledgements.       |
| Neighbor Dead Interval     | The number of seconds that the mobility services engine waits for a<br>successful echo response from the controller before declaring the<br>neighbor dead. This timer begins when the echo request is sent.                             |
|                            | The default values is 30 seconds. Allowed values range from 1 to<br>240 seconds.                                                                                                    |
|                            | This value must be at least two times the echo interval value.<br><b>Note</b>                                                                                                    |
| Response Timeout           | How long the mobility services engine waits before considering the<br>pending request as timed out. The default value is 1 second.<br>Minimum value is one $(1)$ . There is no maximum value.                                           |
| Retransmit Interval        | Interval of time that the mobility services engine waits between<br>notification of a response time out and initiation of a request<br>retransmission. The default setting is 3 seconds. Allowed values<br>range from 1 to 120 seconds. |
| <b>Maximum Retransmits</b> | The maximum number of retransmits that are sent in the absence of<br>a response to any request. The default setting is 5. Allowed<br>minimum value is zero $(0)$ . There is no maximum value.                                           |

*Table 4-2 NMSP Parameters*

**Step 5** Click **Save** to update the Cisco WCS and mobility services engine databases.

 $\mathbf I$ 

## <span id="page-6-0"></span>**Viewing Active Sessions on a System**

You can view active user sessions on the mobility services engine.

For every session, WCS displays the following information:

- **•** Session identifier
- **•** IP address from which the mobility services engine is accessed
- **•** Surname of the connected user
- **•** Date and time when the session started
- **•** Date and time when the mobility services engine was last accessed
- **•** How long the session was idle since it was last accessed

To view active user sessions, follow these steps:

- **Step 1** In WCS, choose **Services > Mobility Services**. **Step 2** Click the name of the mobility services engine on which you want to view active sessions.
- **Step 3** Choose **System > Active Sessions**.

# <span id="page-6-1"></span>**Adding and Deleting Trap Destinations**

You can specify which WCS or Cisco Security Monitoring, Analysis, and Response System (CS-MARS) network management platform is the recipient of SNMP traps generated by the mobility services engine.

When a user adds a mobility services engine using WCS, that WCS platform automatically establishes itself as the default trap destination. If a redundant WCS configuration exists, the backup WCS is not listed as the default trap destination unless the primary WCS fails and the backup system takes over. Only an active WCS is listed as a trap destination.

This section contains the following topics:

- [Adding Trap Destinations, page 4-7](#page-6-2)
- [Deleting Trap Destinations, page 4-8](#page-7-0)

#### <span id="page-6-2"></span>**Adding Trap Destinations**

To add a trap destination, follow these steps:

**Step 1** In WCS, choose **Services > Mobility Services**. **Step 2** Click the name of the mobility services engine for which you want to define a new SNMP trap destination server. **Step 3** Choose **System > Trap Destinations**. **Step 4** From the Select a command drop-down list, choose **Add Trap Destination**, and click **Go**. The Add Trap Destination page appears. **Step 5** [Table 4-3](#page-7-1) lists the various fields in the New Trap Destination page.

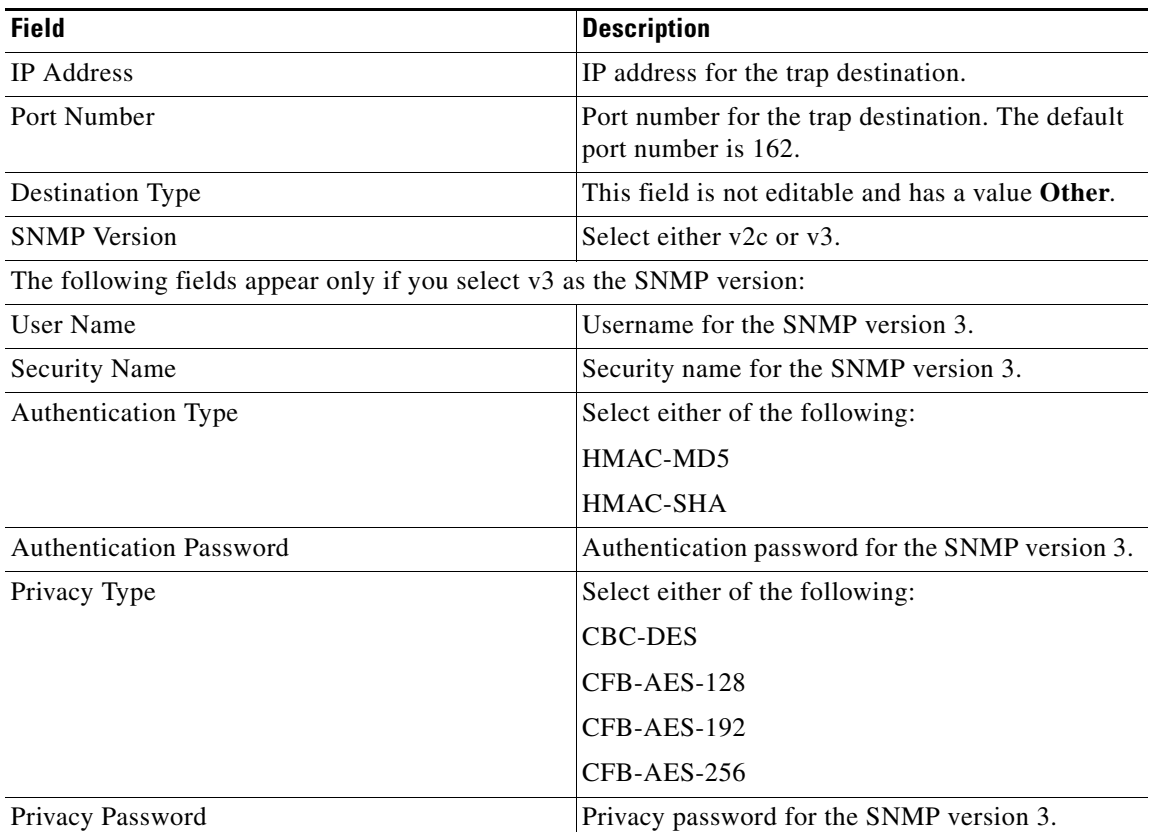

<span id="page-7-1"></span>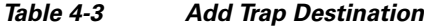

### 

**Note** All trap destinations are identified as *other* except for the automatically created *default* trap destination.

#### **Step 6** Click **Save**.

You are returned to the Trap Destinations summary page and the newly defined trap is listed.

## <span id="page-7-0"></span>**Deleting Trap Destinations**

To delete a trap destination, follow these steps;

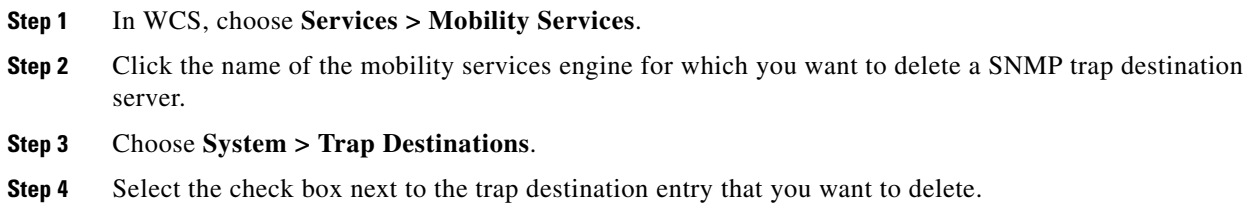

- **Step 5** From the Select a command drop-down list, choose **Delete Trap Destination**, and click **Go**.
- **Step 6** In the message box that appears, click **OK** to confirm deletion.

# <span id="page-8-0"></span>**Viewing and Configuring Advanced Parameters**

In the WCS Advanced Parameters page (see [Figure 4-5\)](#page-9-0) you can both view general system level settings of the mobility services engine and configure monitoring parameters.

- Refer to the ["Viewing Advanced Parameters Settings" section on page 4-9](#page-8-1) to view current systemlevel advanced parameters.
- Refer to the ["Initiating Advanced Commands" section on page 4-11](#page-10-0) to modify the current systemlevel advanced parameters or initiate advanced commands such as system reboot, system shutdown, or clear a configuration file.

This section contains the following topics:

- **•** [Viewing Advanced Parameters Settings, page 4-9](#page-8-1)
- **•** [Initiating Advanced Parameters, page 4-10](#page-9-1)
- **•** [Initiating Advanced Commands, page 4-11](#page-10-0)

### <span id="page-8-1"></span>**Viewing Advanced Parameters Settings**

To view the advanced parameter settings of the mobility services engine, follow these steps:

- **Step 1** In Cisco WCS, choose **Services > Mobility Services**.
- **Step 2** Click the name of a mobility services engine to view its status.
- **Step 3** Choose **System** > **Advanced Parameters** (see [Figure 4-5](#page-9-0)).

#### <span id="page-9-0"></span>*Figure 4-5 Services > Mobility Services > System > Advanced Parameters*

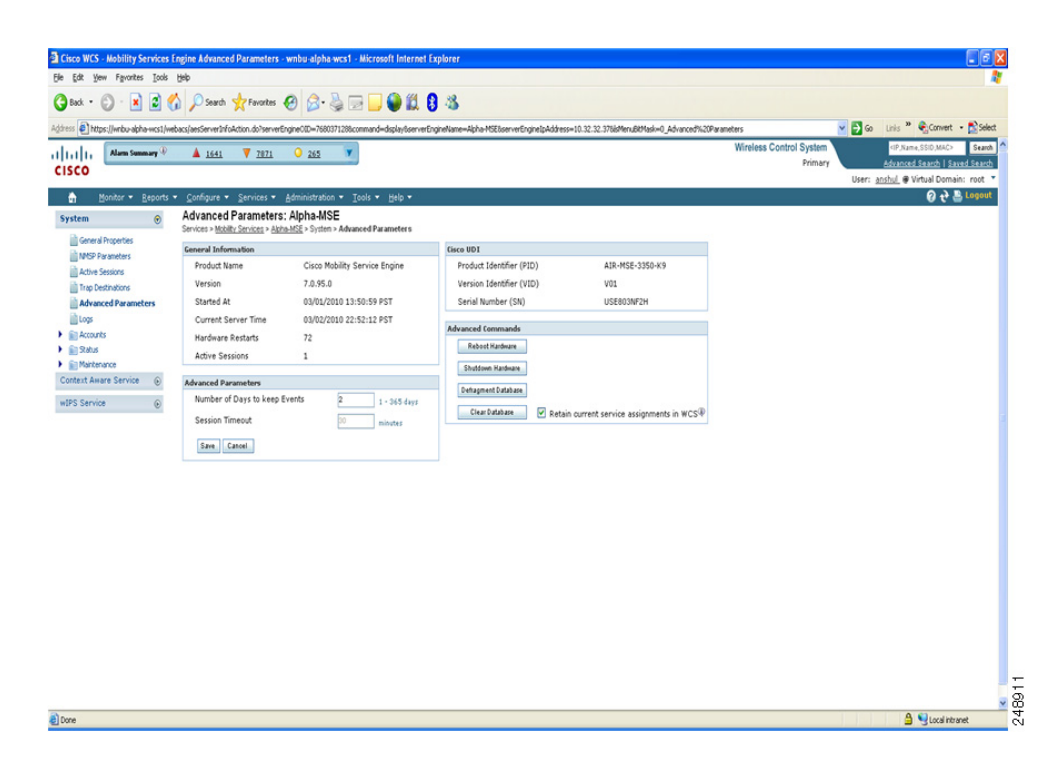

### <span id="page-9-1"></span>**Initiating Advanced Parameters**

The Advanced Parameters section of WCS enables you to set the number of days events are kept and set session time out values. It also enables you to initiate a system reboot or shutdown, or clear the system database.

**Note** You can use WCS to modify troubleshooting parameters for a mobility services engine or a location appliance.

In the Advanced Parameters page, you can use WCS as follows:

- **•** To set how long events are kept and how long before a session timesout. For more information, see [Configuring Advanced Parameters, page 4-10.](#page-9-2)
- **•** To initiate a system reboot or shutdown, or clear the system database. For more information, see [Initiating Advanced Commands, page 4-11](#page-10-0).

#### <span id="page-9-2"></span>**Configuring Advanced Parameters**

To configure advanced parameters, follow these steps:

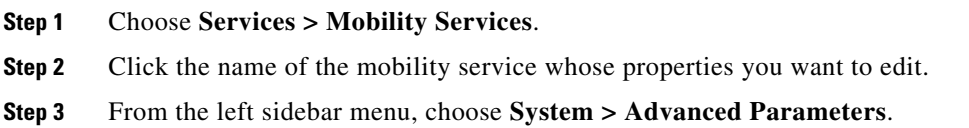

**Step 4** View or modify the advanced parameters as necessary.

- **•** General Information
- **•** Advanced Parameters

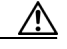

**Caution** Enable advanced debugging only under the guidance of Cisco TAC personnel because advanced debugging slows the mobility service down.

- **–** Number of Days to keep Events—Enter the number of days to keep logs. Change this value as required for monitoring and troubleshooting.
- **–** Session Timeout—Enter the number of minutes before a session times out. Change this value as required for monitoring and troubleshooting. Currently this option appears greyed out.
- **•** Cisco UDI
	- **–** Product Identifier (PID)—The Product ID of the mobility services engine.
	- **–** Version Identifier (VID)—The version number of the mobility services engine.
	- **–** Serial Number (SN)—Serial number of the mobility services engine.
- **•** Advanced Commands
	- **–** Reboot Hardware—Click to reboot the mobility services hardware. See [Rebooting or Shutting](#page-10-1)  [Down a System, page 4-11](#page-10-1) for more information.
	- **–** Shutdown Hardware—Click to turn off the mobility services hardware. See [Rebooting or](#page-10-1)  [Shutting Down a System, page 4-11](#page-10-1) for more information.
	- **–** Clear Database—Click to clear the mobility services database. See [Clearing the System](#page-11-0)  [Database, page 4-12](#page-11-0) for more information. Unselect the **Retain current service assignments in WCS** check box to remove all existing services assignments from the WCS and MSE. The resources have to be reassigned in the Services > Synchronize Services page. By default this option is selected.
- **Step 5** Click **Save** to update the WCS and mobility services databases.

## <span id="page-10-0"></span>**Initiating Advanced Commands**

You can initiate a system reboot or shutdown, or clear the system configuration by clicking the appropriate button in the Advanced Parameters page.

This section contains the following topics:

- [Rebooting or Shutting Down a System, page 4-11](#page-10-1)
- **•** [Clearing the System Database, page 4-12](#page-11-0)

### <span id="page-10-1"></span>**Rebooting or Shutting Down a System**

To reboot or shut down a mobility services engine, follow these steps:

**Step 1** In WCS, choose **Services > Mobility Services**.

- **Step 2** Click the name of a mobility services engine you want to reboot or shut down.
- **Step 3** Choose **System > Advanced Parameters**.
- **Step 4** In the Advanced Commands section of the page, click the appropriate button (**Reboot Hardware** or **Shutdown Hardware**).

Click **OK** in the confirmation pop-up dialog box to initiate either the reboot or shutdown process. Click **Cancel** to stop the process.

### <span id="page-11-0"></span>**Clearing the System Database**

To clear the database of a mobility services engine, follow these steps:

- **Step 1** In WCS, click **Services > Mobility Services**.
- **Step 2** Click the name of the mobility services engine you want to configure.
- **Step 3** Choose **System > Advanced Parameters**.
- **Step 4** In the Advanced Commands section, unselect the **Retain current service assignments in WCS** check box to remove all existing service assignments from WCS and MSE.

The resources must be reassigned in the Services > Synchronize Services page. By default, this option is checked.

- **Step 5** In the Advanced Commands area, click **Clear Database**.
- **Step 6** Click **OK** to clear the mobility services engine database.